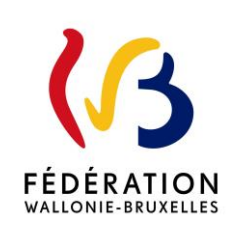

Acte de candidature à introduire par les puériculteurs dans l'enseignement fondamental ordinaire subventionné libre non confessionnel (FOND LNC)

Cette circulaire abroge et remplace la(les) circulaire(s) : 8521

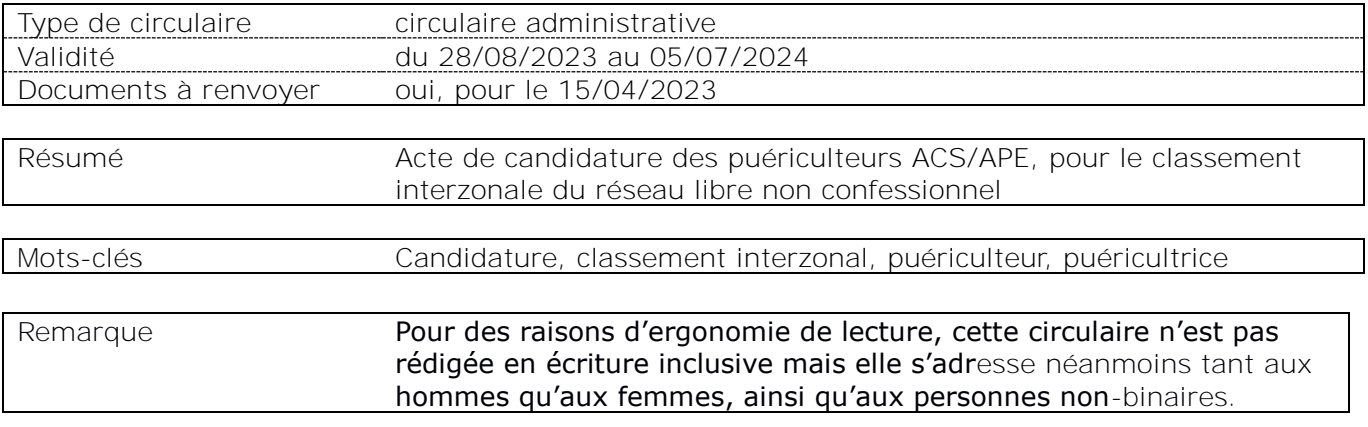

#### **Etablissements et pouvoirs organisateurs concernés**

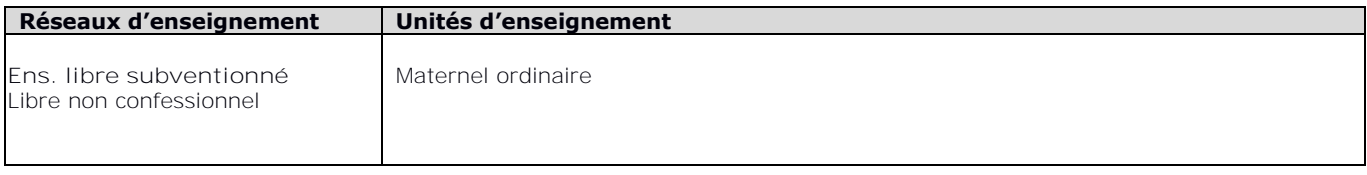

#### **Signataire(s)**

Adm. générale de l'Enseignement, Madame Lisa SALOMONOWICZ, Directrice générale

#### **Personne de contact concernant la publication de la circulaire**

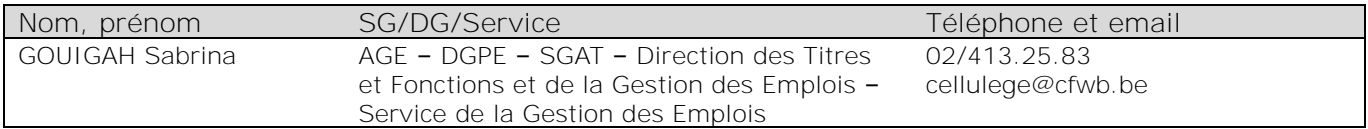

#### **Table des matières**

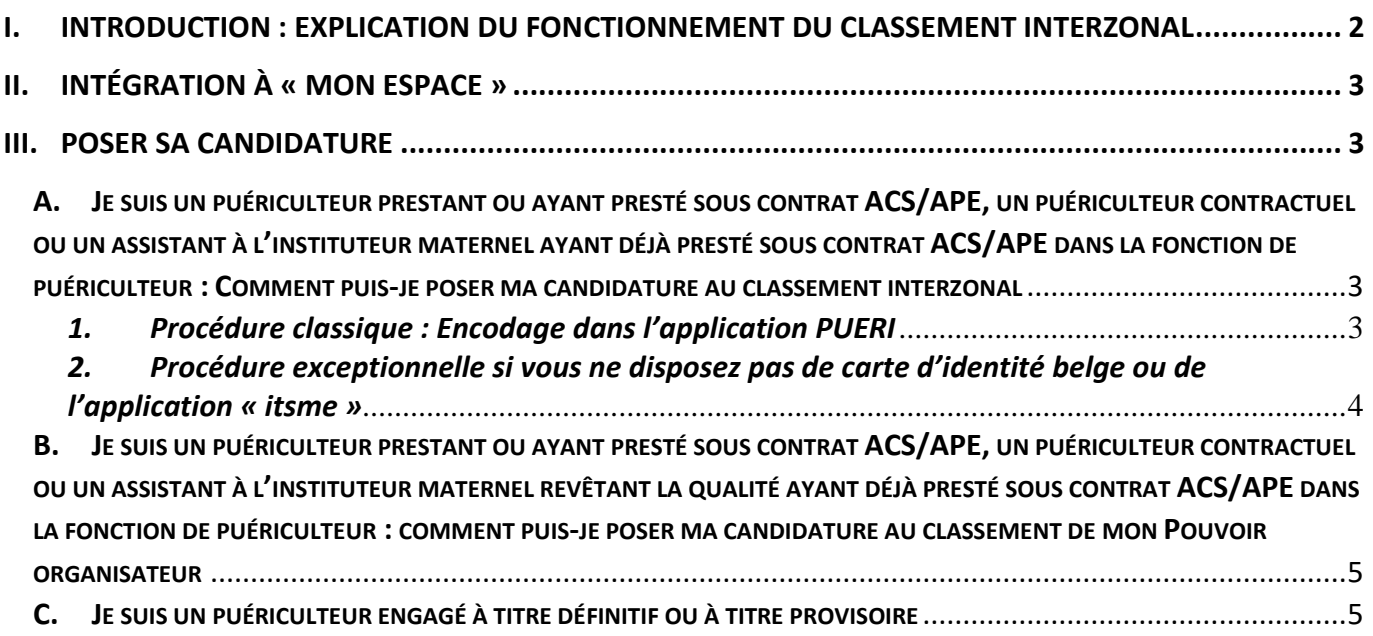

#### **Information à tous :**

Vu l'absence de modifications législatives actuellement, la [circulaire 8525 du 28 mars 2022 « Règles](http://www.enseignement.be/index.php?page=26823&do_id=8780)  [statutaires d'engagement et d'engagement statutaire de puériculteurs dans l'enseignement maternel](http://www.enseignement.be/index.php?page=26823&do_id=8780)  [ordinaire libre subventionné \(FOND LC/LNC\) »](http://www.enseignement.be/index.php?page=26823&do_id=8780) ne sera pas mise à jour et reste d'application.

#### **Information au Pouvoir organisateur :**

En votre qualité de pouvoir organisateur, je vous invite à informer du contenu de la présente circulaire :

- les puériculteurs ACS/APE relevant de vos enseignements ;
- les puériculteurs contractuels;
- **Interalies and assistants aux instituteurs maternels PART-APE ou PTP,** 
	- o qui sont titre requis ou suffisant pour l'exercice de la fonction de puériculteur, et
	- o ayant déjà presté sous contrat de puériculteur/trice ACS/APE en votre sein.

### <span id="page-2-0"></span>**I. Introduction : explication du fonctionnement du classement interzonal**

La Commission centrale de gestion des emplois compétente dresse, chaque année, un classement interzonal selon l'ancienneté acquise dans le réseau par les puériculteurs $^{\text{\text{1}}}$  :

- rémunérés par le service ACS/APE/PTP de l'Administration générale de l'enseignement du Ministère de la Fédération Wallonie-Bruxelles ;
- ayant déjà presté sous contrat ACS/APE dans l'enseignement maternel ordinaire ;
- titulaires d'un titre reconnu comme requis ou suffisant pour l'exercice de la fonction de <mark>puériculteur<sup>2</sup> ;</mark>
- qui ont fait acte de candidature au classement interzonal du réseau concerné, au 15 avril au plus tard de l'année scolaire qui précède les recrutements.

Dans le calcul de l'ancienneté acquise dans le réseau, pour l'établissement du classement, aux prestations de puériculteur ACS/APE sont également ajoutées les éventuelles prestations dans les fonctions et contrats suivants, dans l'enseignement maternel ordinaire :

- puériculteur contractuel en remplacement d'un puériculteur engagé à titre définitif ou remplaçant <mark>ce dernier suite à son absence<sup>3</sup>,</mark>
- puériculteur contractuel dans l'encadrement différencié<sup>4</sup>,
- assistant à l'instituteur maternel PART-APE ou PTP.

Pour apparaître dans cette liste, les puériculteurs **doivent comptabiliser à la fin** de l'année scolaire en cours **au moins 1080 jours** d'ancienneté dans l'ensemble des pouvoirs organisateurs du réseau.

Si tel est le cas, les puériculteurs sont alors classés dans les groupes suivants :

- groupe A : de 1080 à 1439 jours d'ancienneté ;
- groupe B : de 1440 à 1799 jours d'ancienneté ;
- groupe C : de 1800 à 2159 jours d'ancienneté ;
- etc.

 $\overline{a}$ 

Des groupes additionnels, par tranche de 360 jours d'ancienneté supplémentaire, sont le cas échéant constitués.

Au sein de ces groupes, les puériculteurs sont considérés comme ayant la même ancienneté pour l'attribution des postes ACS/APE.

Le classement interzonal, servant de base à ces opérations, est publié via l'application PUERI, entre fin juin et début juillet au plus tard, après approbation par la Commission centrale de gestion des emplois compétente.

Même si les attributions de poste se font sur un rythme bisannuel<sup>5</sup>, le classement interzonal se fait, quant à lui, toujours annuellement. Les actes de candidatures doivent donc impérativement être réalisés chaque année, sous peine de ne plus figurer au classement.

<sup>1</sup> Cette liste interzonale est instaurée par l'article 28, § 3, b), du décret du 12 mai 2004 *[fixant les droits et obligations des puériculteurs et](https://www.gallilex.cfwb.be/fr/leg_res_02.php?ncda=28799&referant=l01)  [portant diverses dispositions relatives à la valorisation des jours prestés par le personnel non statutaire de la Communauté française.](https://www.gallilex.cfwb.be/fr/leg_res_02.php?ncda=28799&referant=l01)*

<sup>&</sup>lt;sup>2</sup> Pour vérifier si votre titre est reconnu comme titre requis ou titre suffisant pour l'exercice de la fonction de puériculteur, consultez la page ci-après [: http://www.enseignement.be/index.php?page=28131&fo\\_id=972.](http://www.enseignement.be/index.php?page=28131&fo_id=972) Dans la section de la page « Titres liés à la fonction », sélectionner ensuite, dans le menu déroulant, les valeurs « titre requis » et ensuite « titre suffisant » pour vérifier si votre titre se trouve listé.

<sup>&</sup>lt;sup>3</sup> En vertu de l'article 44 du <u>décret du 2 juin 2006 *relatif au cadre organique et au statut des puériculteurs des établissements*</u> *[d'enseignement maternel ordinaire organisés et subventionnés par la Communauté française](https://www.gallilex.cfwb.be/fr/leg_res_02.php?ncda=30958&referant=l01)*.

<sup>&</sup>lt;sup>4</sup> En vertu de l'article 44bis du <u>décret du 2 juin 2006 précité</u> et qui réfère au <u>décret du 30 avril 2009 *organisant un encadrement différencié* </u> *[au sein des établissements scolaires de la Communauté française afin d'assurer à chaque élève des chances égales d'émancipation sociale](https://www.gallilex.cfwb.be/fr/leg_res_02.php?ncda=34295&referant=l01)  [dans un environnement pédagogique de qualité](https://www.gallilex.cfwb.be/fr/leg_res_02.php?ncda=34295&referant=l01)*.

#### Le classement permet :

- lors des recrutements effectués par les pouvoirs organisateurs, d'être sollicité après engagement des puériculteurs engagés à titre définitif et provisoire et prioritaires PO et avant les puériculteurs du choix du PO ;
- de proposer un engagement à titre définitif ou à titre provisoire au puériculteur qui :
	- o a fait acte de candidature au classement interzonal pour **le 15 avril au plus tard** ;
	- o compte la plus grande ancienneté interzonale (au jour près).

### <span id="page-3-0"></span>**II. Intégration à « MON ESPACE »**

L'Administration, et plus spécifiquement le Service de gestion des emplois, a déployé une application informatique nommée « PUERI » pour poser sa candidature au classement interzonal auprès du Président de la Commission centrale de gestion des emplois compétente.

Cette application répond aux exigences de la simplification administrative et offre la possibilité au puériculteur d'accéder à ses données personnelles, ainsi que de poser sa candidature pour le classement interzonal, pour **le 15 avril** au plus tard, et ce directement via l'application en ligne, accessible via Mon Espace.

#### **Merci de suivre donc la procédure décrite à l'annexe 1 de la présente circulaire.**

Seul un membre du personnel prestant ou ayant presté dans une fonction de puériculteur peut accéder à cette application, via « mon espace ».

Pour toutes les questions relatives

- aux accès à Mon Espace, il convient de contacter le helpdesk de l'Etnic au 02/800.10.10,
- aux données reprises dans l'application « PUERI », il convient de contacter le Service de gestion des emplois au 02/413.25.83 ou via Courriel : [cellulege@cfwb.be](mailto:cellulege@cfwb.be)

#### <span id="page-3-1"></span>**III.Poser sa candidature**

<span id="page-3-2"></span>**A. Je suis un puériculteur prestant ou ayant presté sous contrat ACS/APE, un puériculteur contractuel ou un assistant à l'instituteur maternel ayant déjà presté sous contrat ACS/APE dans la fonction de puériculteur : Comment puis-je poser ma candidature au classement interzonal** 

#### <span id="page-3-3"></span>*1. Procédure classique : Encodage dans l'application PUERI*

→ Je pose ma candidature **en l'encodant, en ligne, dans l'application PUERI pour le 15 avril au plus tard.** 

L'application **PUERI** est accessible via le guichet électronique **« Mon Espace** ≫ (voir le chapitre précédent). Rendez-vous donc sur [https://monespace.fw-b.be](https://monespace.fw-b.be/) 

L'accès se fait :

 $\overline{a}$ 

- soit avec votre **carte d'identité électronique** et un **lecteur de carte d'identité**.

- soit avec l'application « **itsme »**.

<sup>&</sup>lt;sup>5</sup> suite à la modification introduite par le <u>décret du 16 juin 2016 *portant modification en matière d'encadrement complémentaire et*</u> *[organique de personnel de l'enseignement](https://www.gallilex.cfwb.be/fr/leg_res_02.php?ncda=42821&referant=l01)*.

- soit via une application d'**authentification mobile**.

Si vous ne disposez pas d'ordinateur, de lecteur de carte ou de wifi, vous pouvez vous rendre dans un des **espaces publics numériques (EPN)**. Ceux-ci mettent gratuitement à votre disposition une connexion wifi, des ordinateurs, ou encore des lecteurs de carte d'identité.

Pour trouver l'EPN le plus proche pour vous, consultez la **page d'accueil de Mon Espace** qui reprend la liste et les adresses de tous les EPN **ou** téléphonez au **0800/20.000** afin d'obtenir l'adresse d'un EPN à votre meilleure convenance.

Nous encourageons, par ailleurs, les écoles à mettre des ordinateurs à la disposition de leurs membres du personnel qui ne disposent pas d'ordinateur personnel.

Vous trouverez à l'annexe 1 de la présente circulaire **un guide détaillé des différentes démarches à effectuer pour introduire votre candidature via l'application PUERI.**

Les avantages de l'introduction de la candidature via l'application PUERI sont nombreux :

- transmission instantanée de la candidature à l'administration ;
- pas de risque de perte de documents, ou d'erreurs dans la déclaration ;
- transparence;
- suivi de son dossier par le puériculteur ;
- …

#### <span id="page-4-0"></span>*2. Procédure exceptionnelle si vous ne disposez pas de carte d'identité belge ou de l'application « itsme »*

→ je pose ma candidature en renvoyant le formulaire en annexe 2, entièrement complété, de **préférence, par voie électronique** ou par courrier simple, au Président de la Commission centrale de gestion des emplois **pour le 15 avril au plus tard.** 

 Le modèle d'acte de candidature joint à la présente est différent de celui de l'année scolaire passée, aussi les puériculteurs, visés par le présent point 2, qui ont déjà posé à ce jour leur candidature en utilisant le modèle de l'année dernière doivent impérativement réintroduire le formulaire figurant en annexe 2 de la présente circulaire.

- Nous conseillons de garder les preuves de l'envoi (le cas échéant, en activant les options « accusé de réception » et « confirmation de lecture » lors de l'envoi de votre courrier électronique). L'envoi par courriel est donc préférable au courrier simple [ce mode d'envoi ne garantissant pas une preuve d'envoi et de bonne réception].
- Même si les attributions de poste se font sur un rythme bisannuel<sup>6</sup>, le classement interzonal se fait, quant à lui, toujours annuellement. Les actes de candidatures doivent donc impérativement être réalisés chaque année, sous peine de ne plus figurer au classement.

 $\overline{a}$ <sup>6</sup> suite à la modification introduite par le *décret du 16 juin 2016 précité*.

<span id="page-5-0"></span>**B. Je suis un puériculteur prestant ou ayant presté sous contrat ACS/APE, un puériculteur contractuel ou un assistant à l'instituteur maternel ayant déjà presté sous contrat ACS/APE dans la fonction de puériculteur : comment puis-je poser ma candidature au classement de mon Pouvoir organisateur** 

 Je pose ma candidature par lettre recommandée auprès de mon pouvoir organisateur. Cet acte de candidature doit être posé pour le 15 avril au plus tard. La présente circulaire ne concerne pas la candidature au classement pour être prioritaire auprès de mon Pouvoir organisateur.

#### <span id="page-5-1"></span>**C. Je suis un puériculteur engagé à titre définitif ou à titre provisoire<sup>7</sup>**

→ Je ne dois pas poser de candidature, vu que je suis déjà statutaire.

Je remercie les pouvoirs organisateurs et les puériculteurs de leur bonne collaboration et, de l'attention accordée à la présente circulaire.

<sup>&</sup>lt;sup>7</sup> Ceux-ci sont soumis sont soumis au <u>décret du 2 juin 2006 précité</u> et non au <u>décret du 12 mai 2004 précité</u>

# *ANNEXES A LA CIRCULAIRE*

# **Application PUERI – Manuel d'utilisation**

Bienvenue dans le manuel d'utilisation de l'application **PUERI à destination des puériculteurs prestant dans l'enseignement subventionné maternel et préscolaire ordinaire officiel, libre confessionnel et libre non confessionnel** 

**(ne concerne pas l'enseignement spécialisé, ni l'enseignement fondamental organisé par la FWB)** 

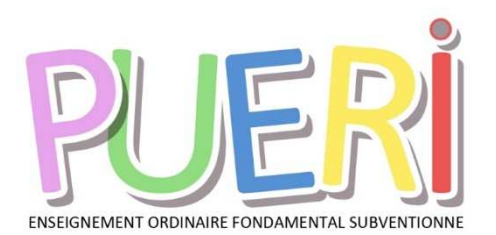

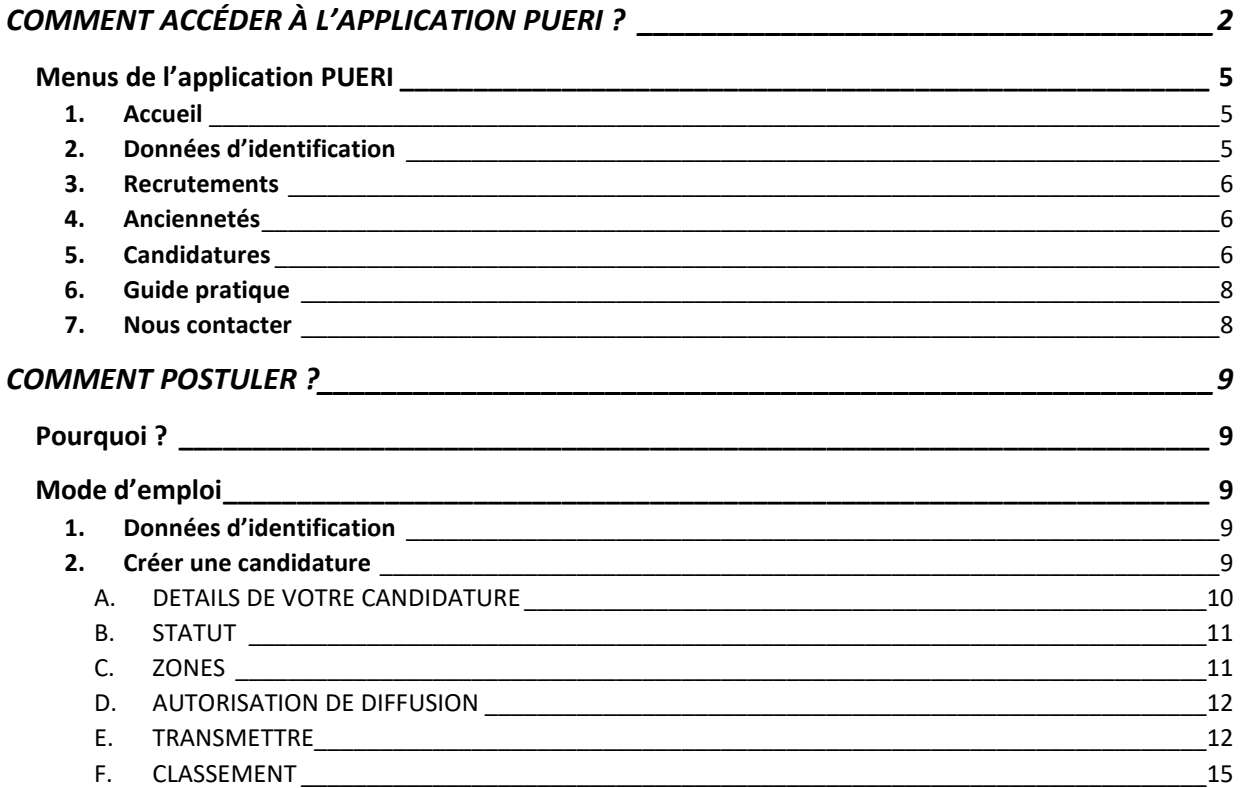

L'emploi dans le présent manuel d'utilisation des noms uniquement masculins et féminins pour les différents titres et fonctions est épicène en vue d'assurer la lisibilité du texte nonobstant les dispositions du décret du 21 juin 1993 *relatif à la féminisation des noms de métier.* 

# **COMMENT ACCÉDER À L'APPLICATION PUERI ?**

Le quichet électronique « Mon espace » va vous simplifier la vie. Prenez de l'avance... Créez votre compte dès aujourd'hui !

L'application **PUERI** est accessible uniquement via le guichet électronique « Mon Espace » :

Rendez-vous donc sur https://monespace.fw-b.be et découvrez tous les avantages de la disponibilité d'un espace personnel. Vous pouvez aussi trouver toutes les informations utiles pour se connecter et obtenir du support dans la circulaire 7043 du 21 mars 2019.

#### *Il est fortement recommandé d'utiliser le navigateur web Google Chrome mis à jour pour accéder à l'application PUERI. Sans cela, des défauts d'affichage peuvent apparaitre.*

**Comment accéder à « Mon Espace » ? :** 

Vous pouvez y accéder à tout moment via l'adresse https://monespace.fw-b.be.

L'accès se fait :

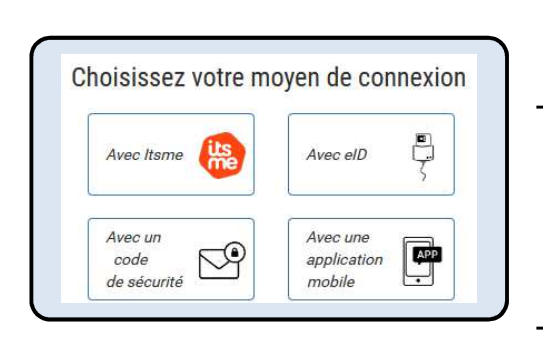

- soit avec votre carte d'identité électronique et un **lecteur de carte d'identité**. Il est alors indispensable de vous munir de votre code PIN.
- soit avec l'application « **itsme** ». Lors de votre 1ère connexion uniquement, vous devez vous munir de votre **carte d'identité électronique** et **d'un lecteur de carte OU de votre carte de banque** pour vous identifier.
- soit via une application d'**authentification mobile**. **Attention,** si vous n'êtes **pas domicilié en Belgique**, pour utiliser cet outil, vous devez vous rendre au préalable dans un bureau d'enregistrement local (BEL)

Pour plus d'infos, nous vous invitons à consulter **notre guide/support explicatif « Comment se connecter » dans le centre d'aide** accessible depuis la page d'accueil du site de « Mon Espace ».

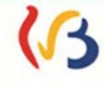

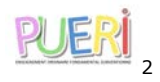

#### **Vous ne disposez pas d'ordinateur, de lecteur de carte ou de wifi ?**

Vous pouvez dans ce cas vous rendre dans un des **espaces publics numériques (EPN)**. Ceux-ci mettent gratuitement à votre disposition une connexion wifi, des ordinateurs, ou encore des lecteurs de carte d'identité. Certains EPN proposent également un service d'encadrement.

Pour trouver l'EPN le plus proche pour vous, consultez la **page d'accueil de Mon Espace** qui reprend la liste et les adresses de tous les EPN **ou** téléphonez au **0800/20.000** afin d'obtenir l'adresse d'un EPN à votre meilleure convenance.

#### **Qui pouvez-vous contacter en cas de difficulté(s) ?**

Si vous avez des difficultés avec « Mon Espace » :

- **en essayant de vous connecter**, contactez l'ETNIC par téléphone au **02/800.10.10** (les jours ouvrables de 8 à 17h) ;
- **une fois connecté,** contactez le service helpdesk 0800/20.000 (de 8 à 18h).

#### **Que faire ensuite ?**

Cliquer sur « Mon tableau de bord » :

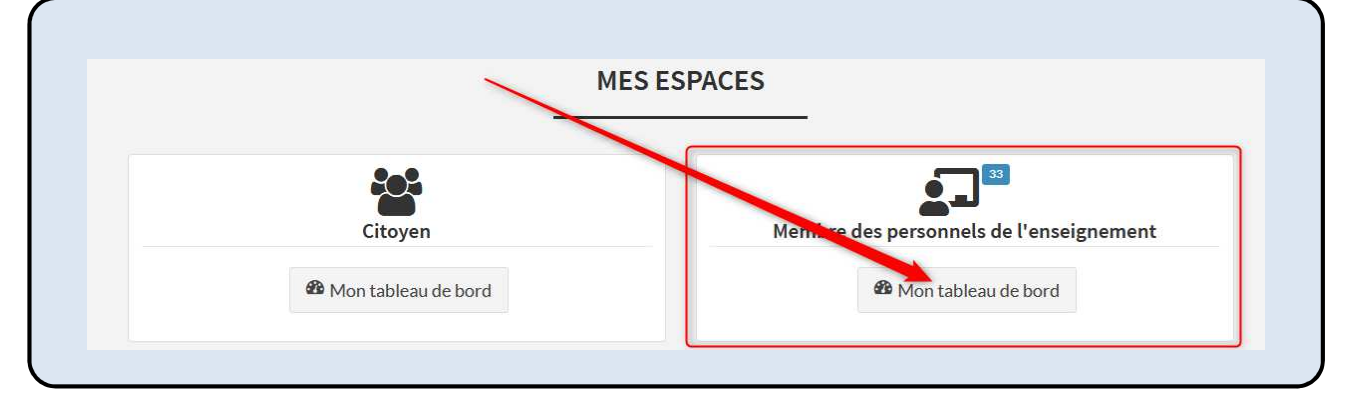

Puis cliquer sur « Mes démarches » :

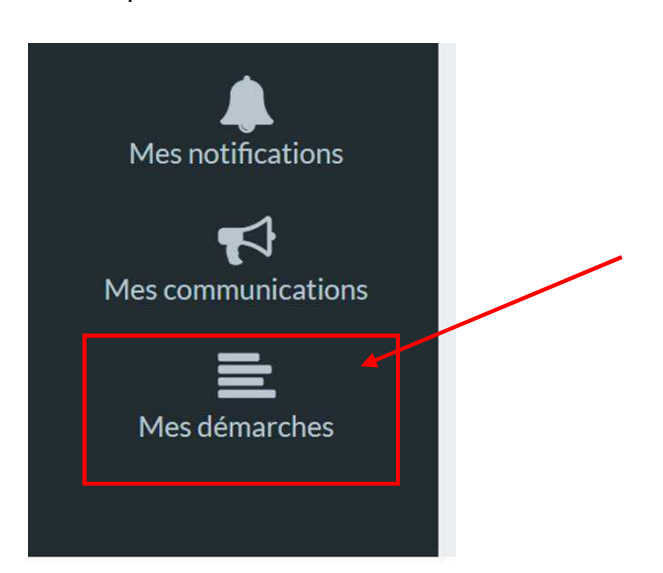

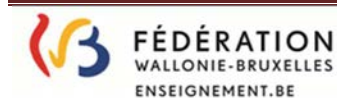

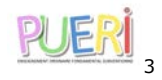

Dans la zone de recherche « Filtre », encoder le terme « classement » et appuyer éventuellement sur la touche Enter du clavier pour lancer la recherche si les résultats de recherche ne sont pas générés automatiquement suite à votre encodage.

Cliquer ensuite sur la démarche intitulée « Postuler pour le classement interzonal des puériculteurs relevant de l'enseignement fondamental ordinaire subventionné » pour entrer dans l'application PUERI.

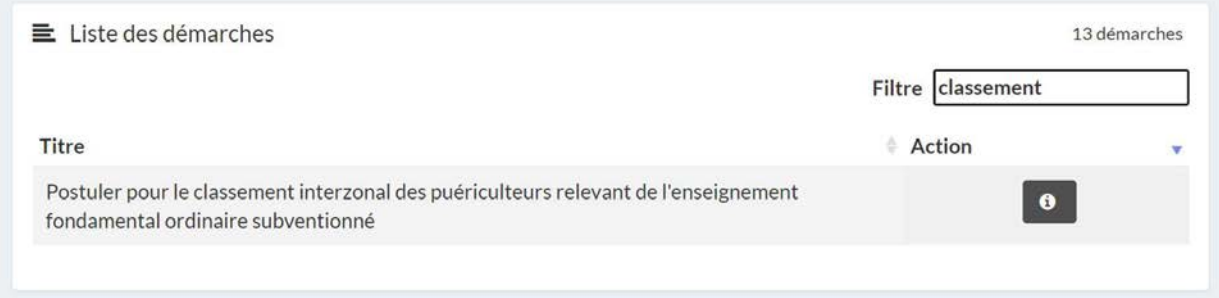

Le message suivant apparaître ensuite à l'écran :

# **Vous êtes à présent dans l'application PUERI**

Pour toute information complémentaire, rendez-vous sur site www.enseignement.be, rubrique « CARRIERES DANS L'ENSEIGNEMENT/AUTRES METIERS/PUERICULTEUR(TRICE) » ou via http://enseignement.be/index.php?page=0&navi=1023

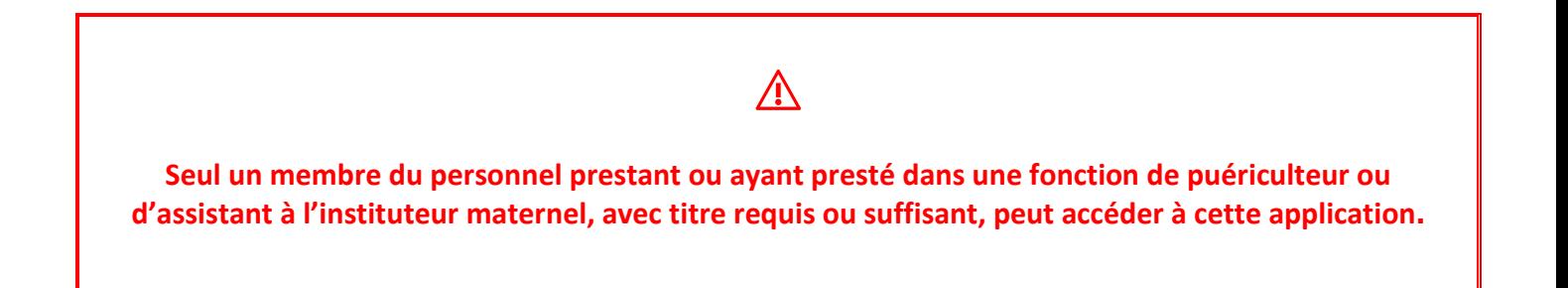

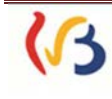

**FÉDÉRATION** 

**WALLONIE-BRUXELLES** ENSEIGNEMENT.BE

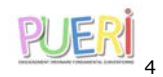

# **Menus de l'application PUERI**

Sur la gauche de l'écran de l'écran d'accueil, sont repris les différents Menus à votre disposition dans l'application **PUERI.** Ces Menus sont détaillés dans les différents chapitres de ce manuel d'utilisation.

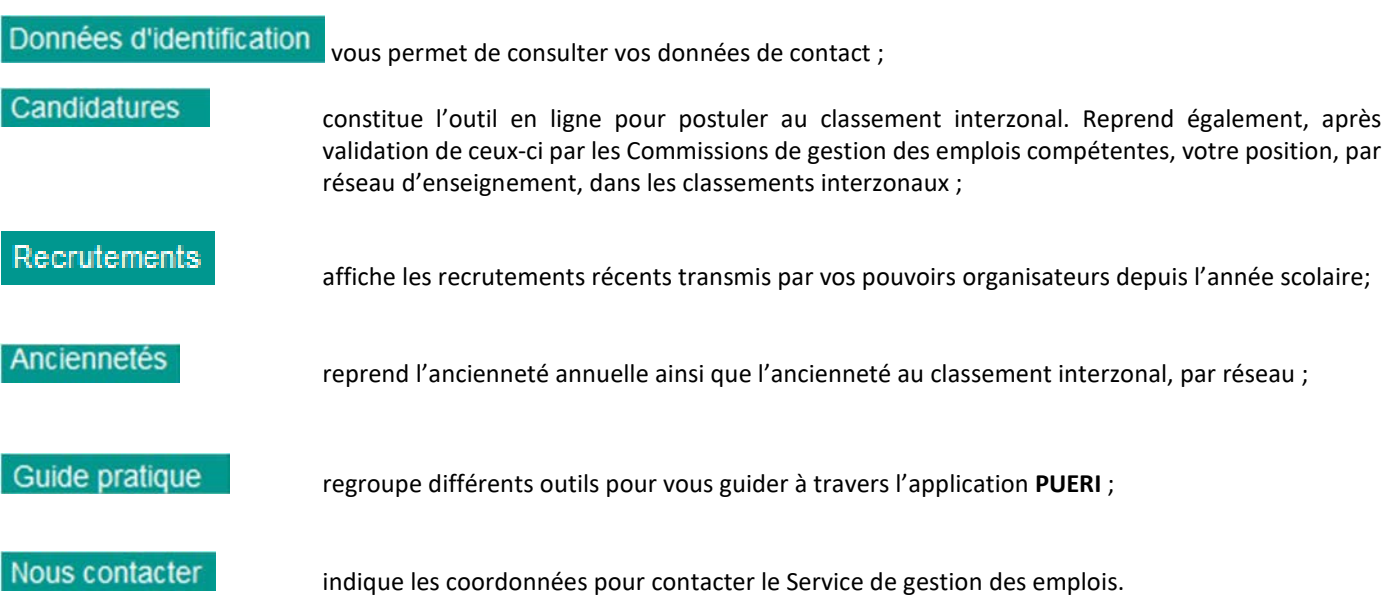

#### **1. Accueil**

Cet écran est une page d'accueil qui vous permet d'accéder à la réglementation en vigueur relative à la fonction de puériculteur.

Pour rappel, c'est le décret du 12 mai 2004 *fixant les droits et obligations des puériculteurs et portant diverses dispositions relatives à la valorisation des jours prestés par le personnel non statutaire de la Communauté française* qui précise les différentes démarches que vous devez accomplir en tant que puériculteur.

Pour plus d'information, veuillez consulter le http://enseignement.be/index.php?page=0&navi=1023

#### **2. Données d'identification**

Cet écran vous permet de consulter vos données personnelles et la liste de vos diplômes.

Si vos données relatives à vos **diplômes** sont incorrectes, veuillez-vous adresser au Service de gestion des emplois (coordonnées via le Menu Nous contacter).

Si vous désirez modifier vos **données de contact**, cliquez sur : **Non Espace** et allez dans l'onglet « mon profil »

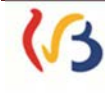

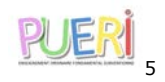

#### **Votre pouvoir organisateur est tenu de transmettre toute modification de votre situation administrative au Service ACS/APE/PTP de l'Administration Générale de l'Enseignement Boulevard Léopold II, 44 1080 Bruxelles**

#### **3. Recrutements**

Sur cet écran, s'affichent les déclarations de recrutements transmises par vos pouvoirs organisateurs.

Vous ne pouvez pas modifier ces données. Cependant, si vous constatez des erreurs, veuillez prendre contact avec le Service de gestion des emplois (coordonnées via le Menu Nous contacter).

#### **4. Anciennetés**

Cet écran reprend deux anciennetés : l'ancienneté annuelle et l'ancienneté interzonale. Les données sont affichées par réseau d'enseignement et acquises pour l'année scolaire en cours.

L'ancienneté interzonale, pour sa part, est constituée de l'ancienneté cumulée, acquise toute zone confondue, au sein d'un réseau d'enseignement spécifique. Celle-ci sert de base à la constitution des classements interzonaux, établis par réseaux d'enseignement.

Ceux-ci font l'objet d'une mise à jour, chaque année, entre fin juin et début juillet au plus tard, après leur validation par les Commission de gestion des emplois compétentes.

Vous ne pouvez donc pas modifier ces données.

Si vous constatez des erreurs, veuillez prendre contact avec le Service de gestion des emplois (coordonnées via le Menu Nous contacter

#### **5. Candidatures**

Cet écran vous permet de poser votre acte de candidature en ligne, en vue de figurer au classement interzonal, et vous permettra, une fois le classement validé par la commission de gestion des emplois compétente, de suivre le traitement de votre candidature.

En effet, des conditions de titres et de prestations ACS/APE ainsi qu'une ancienneté suffisante sont exigées afin d'être classé.

Pour rappel :

 Pour le réseau d'enseignement officiel subventionné : Le classement interzonal reprend les puériculteurs qui comptent, à la fin de l'année scolaire, au moins 600 jours d'ancienneté dans l'ensemble des pouvoirs organisateurs.

La place exacte du puériculteur dans le classement interzonal est mentionnée sous la colonne « Classement ».

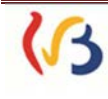

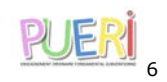

\* Pour les réseaux d'enseignement libre confessionnel et libre non confessionnel :

Le classement interzonal reprend les puériculteurs qui comptent, à la fin de l'année scolaire, au moins 1080 jours d'ancienneté dans l'ensemble des pouvoirs organisateurs du réseau. Les puériculteurs sont alors classés dans les **groupes** suivants :

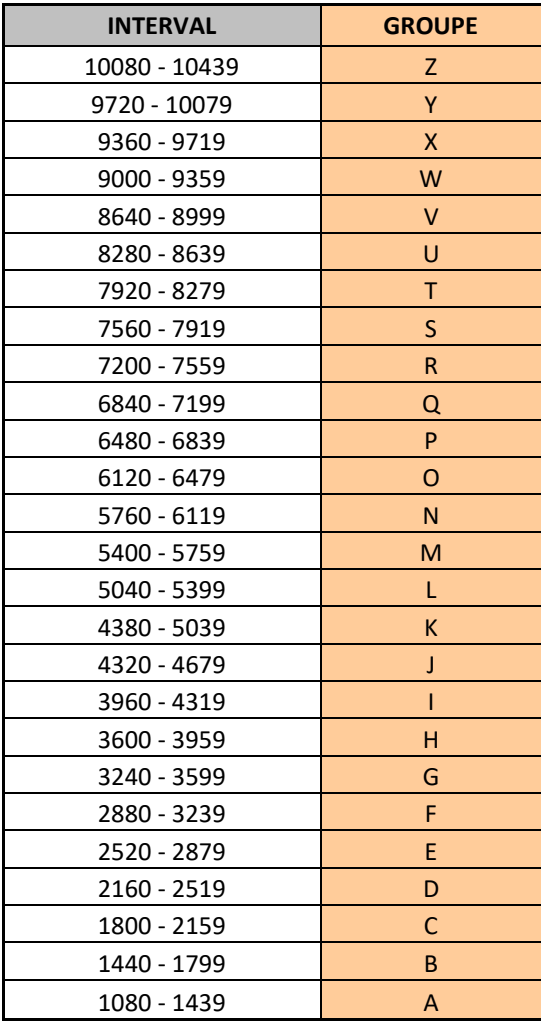

Les puériculteurs y sont classés par ordre décroissant d'ancienneté. En cas d'égalité d'ancienneté, les puériculteurs sont ordonnés du plus âgé au plus jeune (sur base du numéro de matricule).

A titre informatif et dans l'optique d'une éventuelle statutarisation, la place exacte du puériculteur dans le classement interzonal est mentionnée sous la colonne « Classement ».

Vous ne pouvez pas modifier ces données.

Si vous constatez des erreurs, veuillez prendre contact avec le Service de gestion des emplois (coordonnées via le Menu Nous contacter

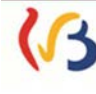

**FÉDÉRATION** WALLONIE-BRUXELLES ENSEIGNEMENT.BE

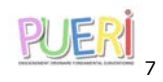

**Si vous ne comptabilisez pas une ancienneté suffisante pour apparaître dans le classement interzonal de votre/vos réseau(x) d'enseignement, vous devez vous inscrire via l'application PRIMOWEB pour espérer bénéficier d'un éventuel engagement. En effet, le pouvoir organisateur, en l'absence de candidat trouvé dans le classement interzonal de son réseau et éventuellement des autres réseaux, consultera Primoweb pour engager un puériculteur de son choix :** 

**http://www.enseignement.be/index.php?page=28044&navi=4511**

#### **6. Guide pratique**

Vous trouvez, sur cet écran, le présent manuel d'utilisation pour l'encodage d'une candidature interzonale qui vous détaille les différents menus de l'application PUERI et vous guide pas à pas dans la modification de vos données personnelles ou encore dans l'encodage d'une candidature à un poste de puériculteur ;

#### **7. Nous contacter**

Pour toute question, le Service de gestion des emplois est à votre disposition:

Administration générale de l'Enseignement (AGE) Direction générale des Personnels de l'Enseignement (DGPE) Service général des Affaires Transversales (SGAT) Direction des Titres et Fonctions et de Gestion des Emplois

> **Service de gestion des emplois** Boulevard Léopold II, 44 - 1080 Bruxelles **Tél. +32 (2) 413.25.83** cellulege@cfwb.be

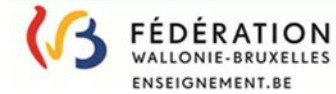

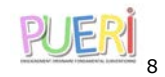

# **COMMENT POSTULER ?**

## **Pourquoi ?**

Tout puériculteur qui souhaite faire valoir sa priorité au classement interzonal doit poser sa candidature **pour le 15 avril au plus tard ;**

**Les puériculteurs nommés ou engagés à titre définitif ou à titre provisoire** dans un réseau d'enseignement **ne doivent plus poser de candidature interzonale pour ce réseau d'enseignement**. Il en est de même pour les candidatures adressées directement aux pouvoirs organisateurs en vue de faire valoir une priorité en leur sein.

L'application **PUERI** vous permet de poser **en ligne** votre candidature à un poste de puériculteur.

Une fois votre candidature transmise via l'application **PUERI**, vous ne devez plus l'envoyer par courrier.

Si vous ne souhaitez pas passer par l'application **PUERI**, vous avez toujours la possibilité de le faire par courrier de préférence recommandé auprès du Président de la Commission Centrale de Gestion des Emplois compétente, pour le 15 avril au plus tard (coordonnées via le menu Nous contacter).

L'application **PUERI** ne dispense toutefois pas le puériculteur d'envoyer un courrier recommandé<sup>1</sup> auprès du pouvoir organisateur pour faire valoir sa priorité au classement P.O.

# **Mode d'emploi**

#### **1. Données d'identification**

Les données affichées sont extraites du registre national, et ne peuvent être donc modifiées.

#### **2. Créer une candidature**

- Afin de poser votre candidature interzonale, veuillez aller dans l'onglet Candidatures Sur cet écran, apparaissent vos candidatures interzonales récentes. Cliquer ensuite sur Ajouter
- $\div$  L'écran pour poser une nouvelle candidature apparaît et comporte plusieurs parties.

<sup>1</sup> Le puériculteur qui souhaite faire valoir sa candidature à la priorité PO doit envoyer un courrier recommandé auprès du pouvoir organisateur, pour le 15 avril au plus tard.

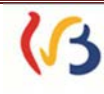

l

**FÉDÉRATION** WALLONIE-BRUXELLES **ENSEIGNEMENT.BE** 

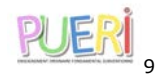

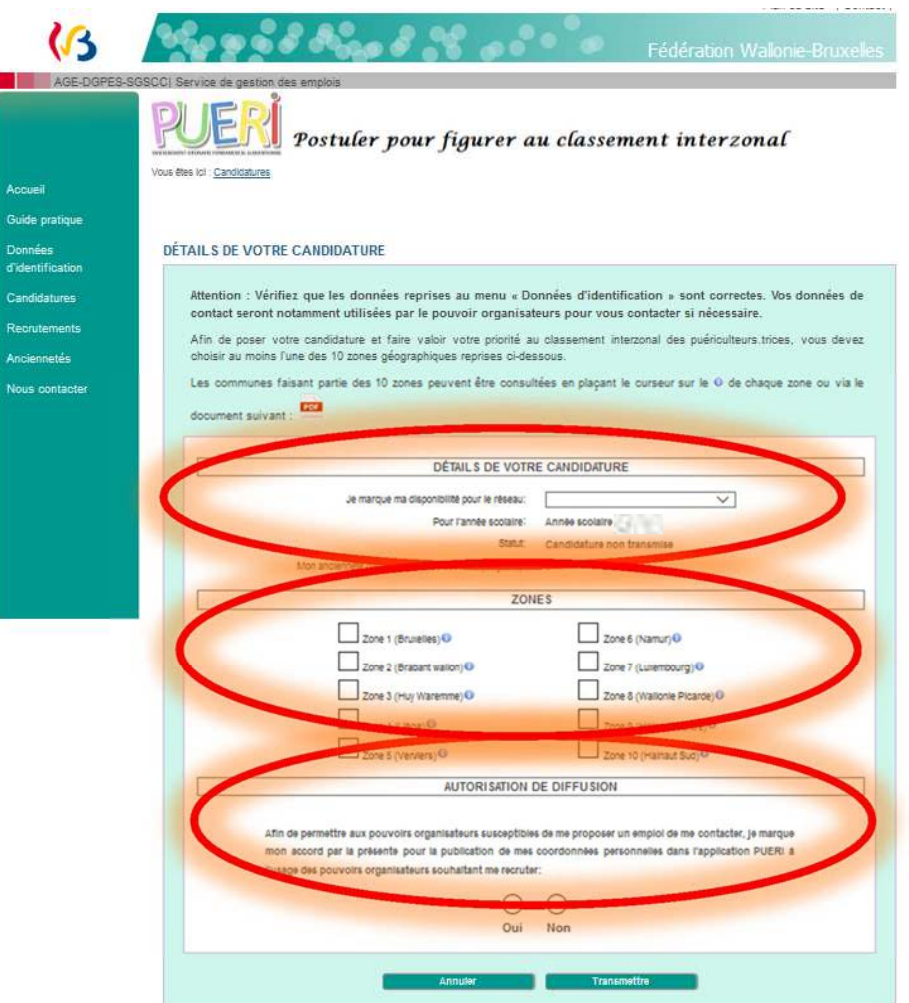

#### *A. DETAILS DE VOTRE CANDIDATURE*

**FÉDÉRATION WALLONIE-BRUXELLES** ENSEIGNEMENT.BE

Cliquez sur le menu déroulant et sélectionnez le réseau d'enseignement dans lequel vous souhaitez poser votre candidature.

Ce champ doit **obligatoirement** être rempli pour que la candidature puisse être enregistrée.

Dans l'enseignement subventionné, vous pouvez candidater pour le réseau d'enseignement officiel subventionné, libre confessionnel subventionné et libre non confessionnel subventionné.

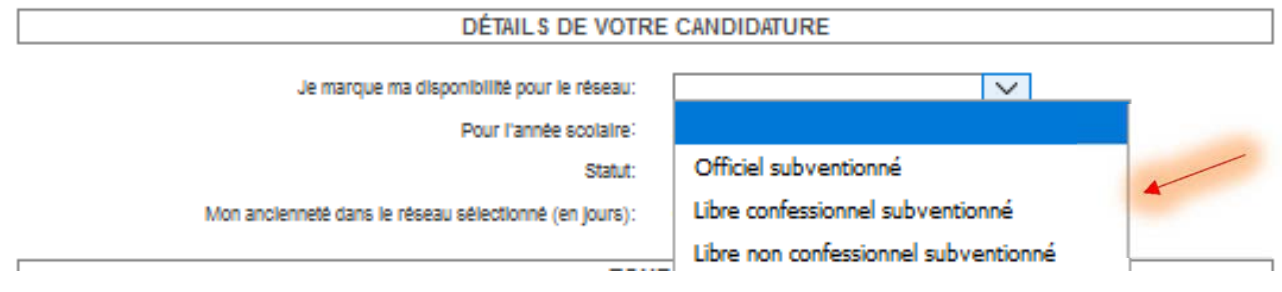

⚠ **Une seule candidature par réseau. Si vous souhaitez poser votre candidature pour plusieurs réseaux d'enseignement, il vous faudra introduire une nouvelle candidature 2023-2024 pour chaque réseau.** 

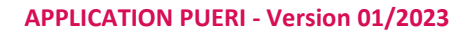

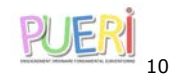

**AGE – DGPE – SGAT – DTFGE - Service de Gestion des Emplois** 

**Une fois le réseau sélectionné, vous pourrez prendre connaissance de votre ancienneté interzonale à la fin de l'année qui précède. Votre ancienneté interzonale sera par la suite mise à jour sur la base des déclarations d'ancienneté de l'année en cours introduites par les pouvoirs organisateurs, et sera disponible après la validation des classements par la Commission de gestion des emplois compétente.** 

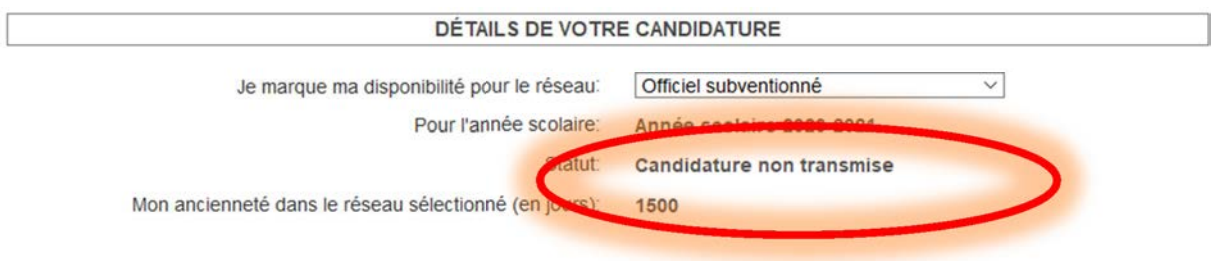

#### *B. STATUT*

Différents statuts ont été prévus pour votre candidature. Ceci vous permettra d'avoir une vue sur l'état d'avancement et de traitement de votre dossier.

Non transmise – Transmise – En cours de traitement – Clôturée.

#### *C. ZONES*

**FÉDÉRATION** 

**WALLONIE-BRUXELLES** ENSEIGNEMENT.BE

Cochez au minimum une zone géographique pour laquelle vous souhaitez poser votre candidature.

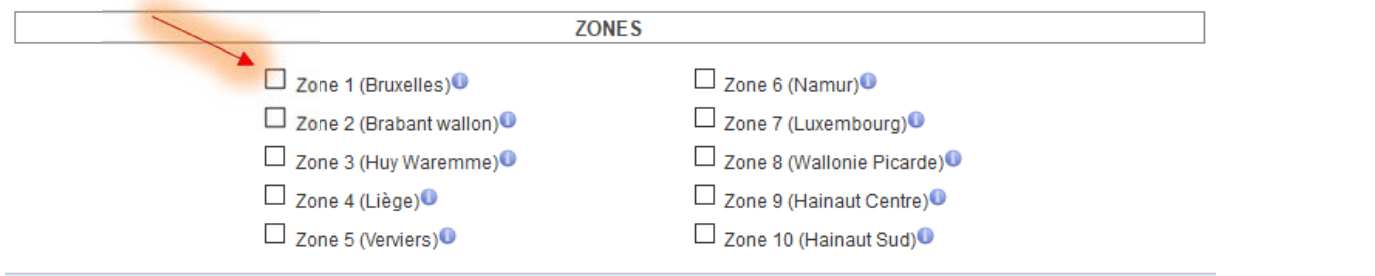

La liste des communes appartenant à chaque zone peut être consultée en ouvrant le fichier positionnant le curseur de la souris sur le pictogramme  $\bullet$  situé à droite de la zone.

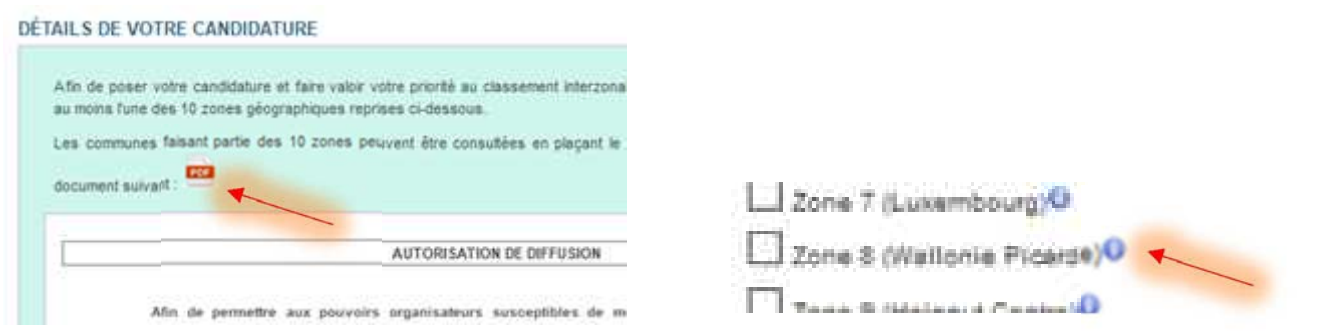

La zone doit **obligatoirement** être indiquée pour que la candidature puisse être enregistrée. Vous avez la possibilité de choisir autant de zones que vous le souhaitez.

*Il n'est pas possible de choisir une commune au sein d'une zone ; vous posez votre candidature pour l'ensemble des communes de la zone sélectionnée.* 

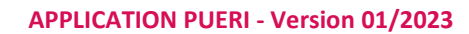

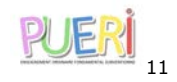

**AGE – DGPE – SGAT – DTFGE - Service de Gestion des Emplois** 

#### *D. AUTORISATION DE DIFFUSION*

Cochez « Oui » ou « Non » pour la publication de vos coordonnées personnelles dans l'application **PUERI,** à l'usage unique des pouvoirs organisateurs de l'enseignement subventionné organisant de l'enseignement maternel et préscolaire ordinaire.

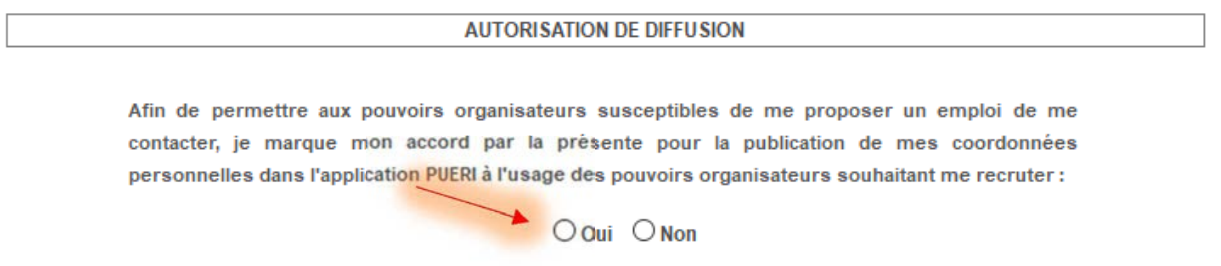

Si vous cochez « **Oui** » :

- les données **Nom, Prénom, Matricule, Adresse, Coordonnées téléphoniques, Position au classement et Zones** seront diffusées dans le classement interzonal électronique à destination des Pouvoir organisateurs. Seuls les pouvoirs organisateurs concernés pourront visualiser vos données, et ce, dans l'objectif de vous contacter et vous proposer un emploi.

Si vous cochez « **Non » :** 

- seules les données **Nom, Prénom, Position au classement et Zones** seront diffusées dans le classement électronique.

Dans ce cas, les pouvoirs organisateurs susceptibles de vous proposer un emploi devront prendre contact avec le Service de gestion des emplois qui communiquera, avec votre autorisation, les données complémentaires. Il est donc important de bien compléter et/ou mettre à jour vos coordonnées afin de permettre au Service de gestion des emplois de vous contacter.

Ce champ doit **obligatoirement** être rempli pour que la candidature puisse être enregistrée.

**! Si vous n'autorisez pas la publication de vos coordonnées personnelles, les pouvoirs organisateurs souhaitant vous contacter devront prendre contact avec le Service de gestion des emplois qui communiquera, avec votre autorisation, les données complémentaires.** 

#### *E. TRANSMETTRE*

Lorsque vous avez complété les différents champs, cliquez sur **Frantic Prince de la pour envoyer** votre candidature ; puis confirmer l'envoi.

Différents messages d'erreur peuvent s'afficher au moment de la validation :

- l'un des champs du formulaire n'est pas rempli :
	- $\rightarrow$  Veuillez le compléter avant de pouvoir transmettre votre candidature.

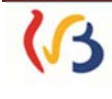

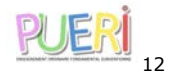

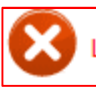

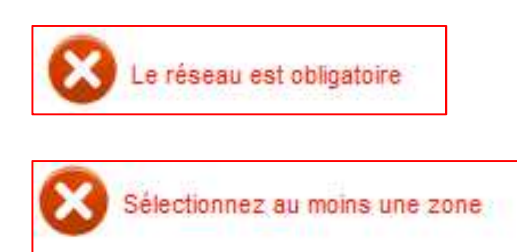

- $\cdot \cdot$  vous avez déjà candidaté cette année pour ce réseau d'enseignement :
	- $\rightarrow$  Vous ne pouvez candidater qu'une fois par an et par réseau d'enseignement.

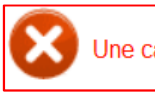

Une candidature pour la même année et le même réseau existe déjà

- Vous êtes déjà statutarisé dans ce réseau d'enseignement
	- $\rightarrow$  Le classement interzonal est destiné aux périculteurs.trices non nommés.es ou qui ne sont pas engagées à titre définitif ou à titre provisoire. Si vous êtes nommé-e dans le réseau officiel subventionné ou engagé-e à titre définitif ou provisoire dans le réseau libre subventionné, il n'est donc plus nécessaire de faire acte de candidature.

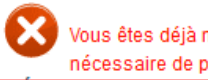

Vous êtes déjà nommé.e (ou engagée à titre définitif) dans le réseau pour lequel vous posez votre candidature. Il n'est donc plus nécessaire de poser votre candidature dans ce réseau

Si la difficulté persiste, veuillez prendre contact avec le Service de gestion des emplois. (coordonnées via le menu Nous contacter).

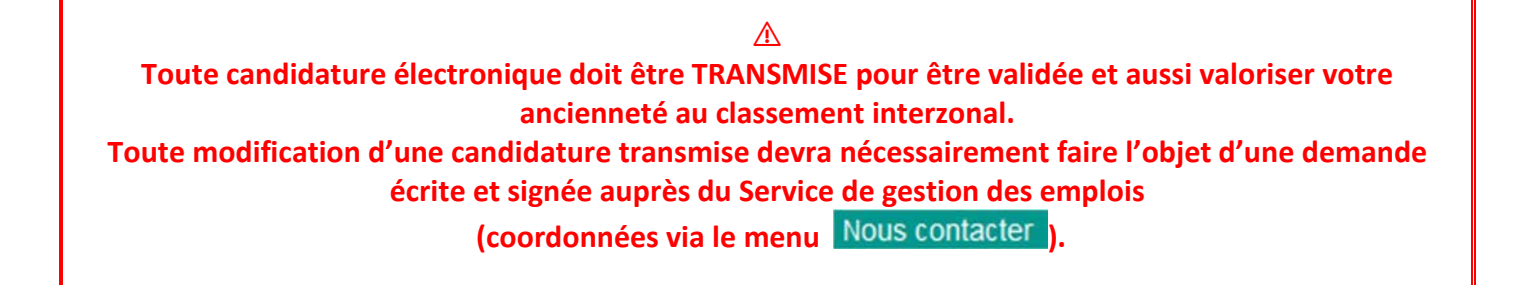

Une fois transmise, un courrier d'accusé de réception reprenant votre candidature s'ouvre automatiquement sur votre écran.

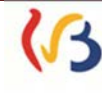

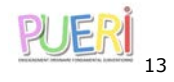

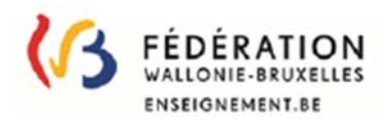

#### Bruxelles, le and the state

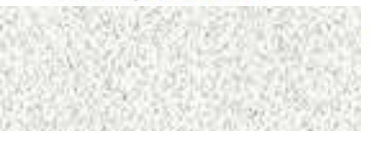

Commission centrale de gestion des emplois pour l'enseignement préscolaire et primaire subventionné, ordinaire et spécialisé

Correspondant : cellulege@cfwb.be Tél: 02/413.25.83

ACTE DE CANDIDATURE EN VUE DE FAIRE VALOIR VOTRE PRIORITE AU CLASSEMENT INTERZONAL ANNÉE SCOLAIRE OBJET:

Article 28, § 8 du décret du 12 mai 2004 fixant les droits et obligations des puériculteurs et portant diverses dispositions relatives à la valorisation des jours prestés par le personnel non statutaire de la Communauté française.

Réseau officiel subventionné

Circulaire relative à l'acte de candidature à introduire par les puériculteurs dans l'enseignement fondamental ordinaire officiel subventionné.

#### Madame,

J'accuse réception de votre candidature en qualité de puériculteur (trice) en vue de faire valoir votre priorité au classement interzonal pour l'année scolaire :

J'ai bien pris note de votre demande qui m'est parvenue dans les délais fixés par la réglementation en vigueur, et qui fait à présent l'objet d'un examen.

Lors de l'encodage électronique, vous avez introduit les informations reprises ci-dessous. Si vous constatez des erreurs, veuillez contacter rapidement le Service de gestion des emplois afin de procéder aux éventuelles modifications avant la publication du classement interzonal.

Vous ne marquez pas votre accord pour la publication de vos coordonnées personnelles dans la circulaire reprenant le classement interzonal des puériculteurs.

TEL:

**COURRIEL:** 

CHOIX DES ZONES :

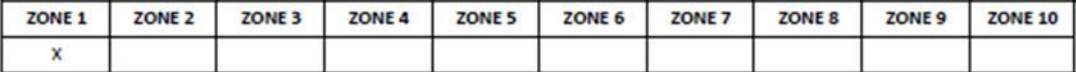

Veuillez agréer, Madame, l'assurance de ma considération distinguée.

Le Président de la Commission centrale de gestion des emplois

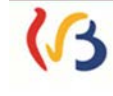

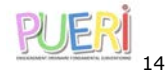

Vous pouvez également retrouver vos accusés de réception dans la liste de vos candidatures (écran d'ouverture de l'onglet Candidatures

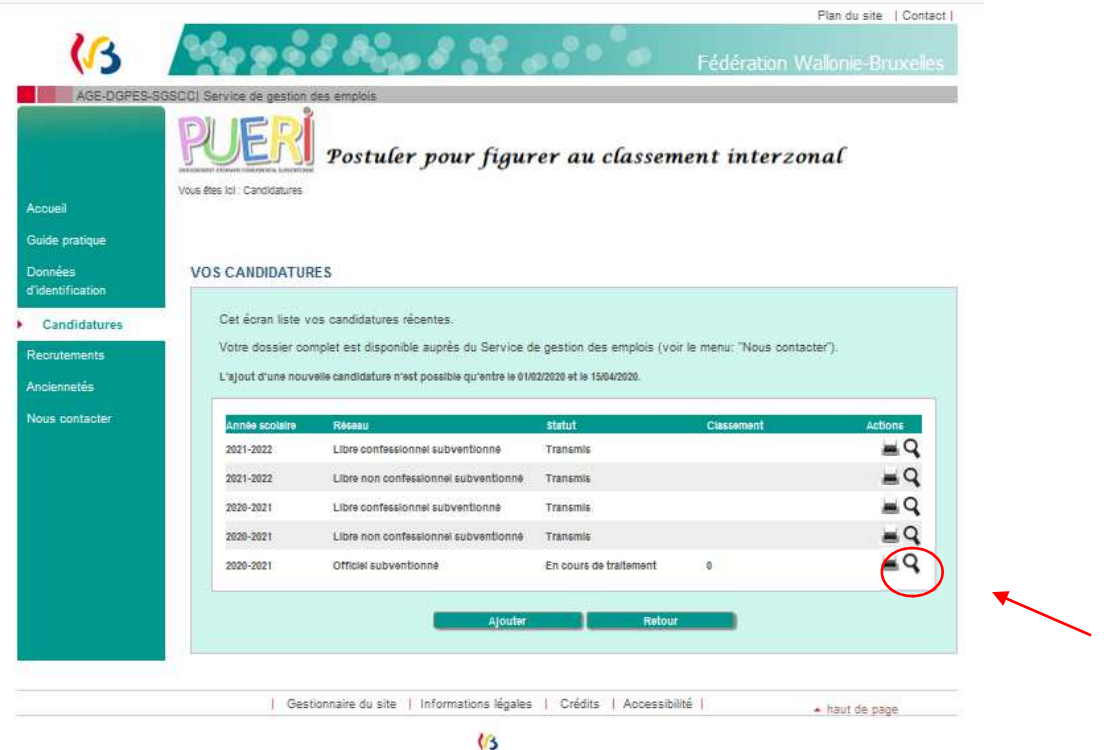

Si vous le souhaitez, vous pouvez désormais **poser une candidature 2023-2024** pour un autre réseau d'enseignement en cliquant à nouveau sur **Ajouter d'Alieuse de la procédure** conformément aux étapes détaillées précédemment.

#### *F. CLASSEMENT*

Il vous est désormais possible de consulter le résultat de votre candidature, après analyse des dossiers et approbation du classement interzonal par la commission de gestion des emplois. En effet, une fois les contrôles effectués et le classement diffusé, votre candidature passera du statut « transmis » à « clôturé ». Dès lors, vous pourrez prendre connaissance du résultat de votre demande.

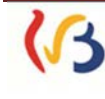

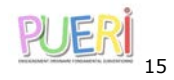

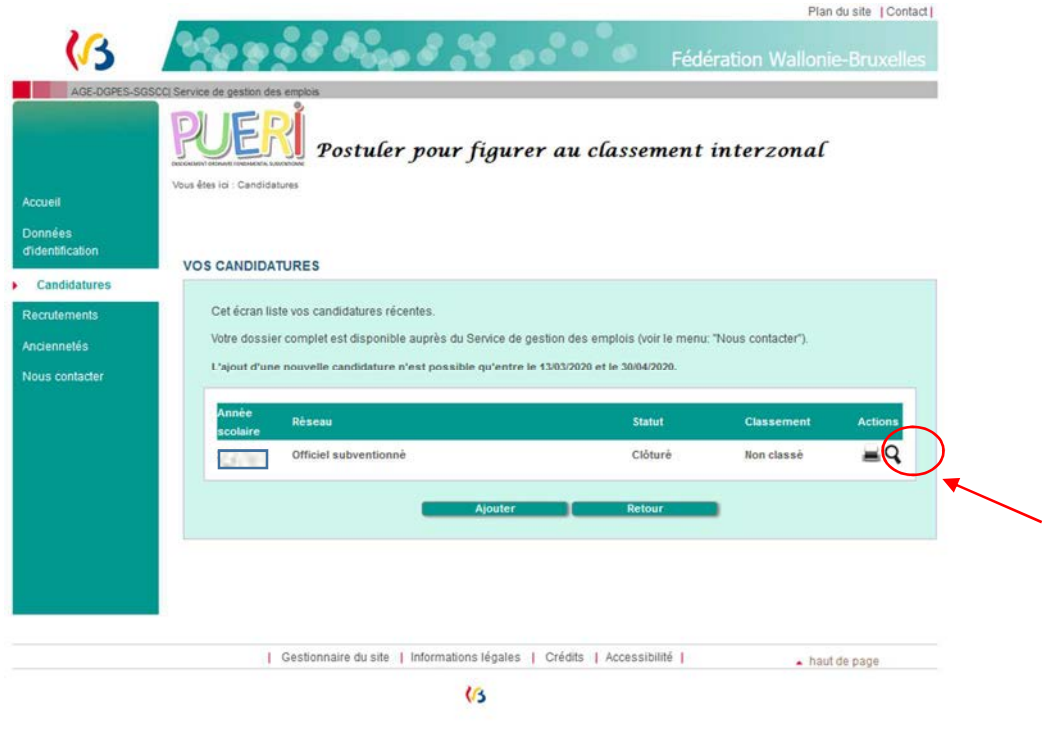

Pour ce faire, veuillez consulter l'écran **2023-2024** et sélectionner la loupe

2 possibilités :

 $\rightarrow$  votre candidature est « classée » : votre position dans le classement interzonal sera affichée → votre candidature est « non classée » : le motif sera affiché.

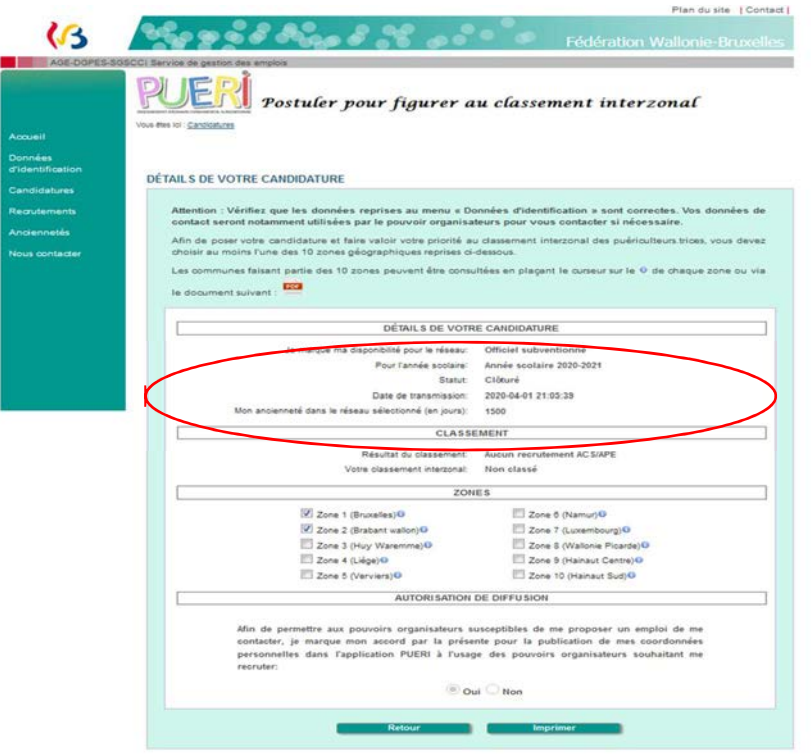

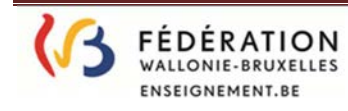

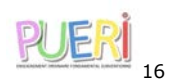

## **CANDIDATURE A ENVOYER PAR COURRIEL OU PAR COURRIER SIMPLE POUR LE 15 avril 2023 AU PLUS TARD (UNIQUEMENT POUR LES PUERICULTEURS QUI NE POSTULENT PAS en ligne SUR « PUERI »)**

### **ENSEIGNEMENT LIBRE NON CONFESSIONNEL**

Adresse courriel : ccfondamental.libre@cfwb.be

Adresse courrier : Au Président de la Commission centrale de gestion des emplois pour l'enseignement préscolaire et primaire **libre non confessionnel** subventionné Boulevard Léopold II, 44 (local 1 E 133.1) 1080 BRUXELLES

**Monsieur le Président,** 

**Conformément au décret du 12 mai 2004** *fixant les droits et obligations des puériculteurs et portant diverses dispositions relatives à la valorisation des jours prestés par le personnel non statutaire de la Communauté Française***, je soussigné(e)<sup>1</sup> :** 

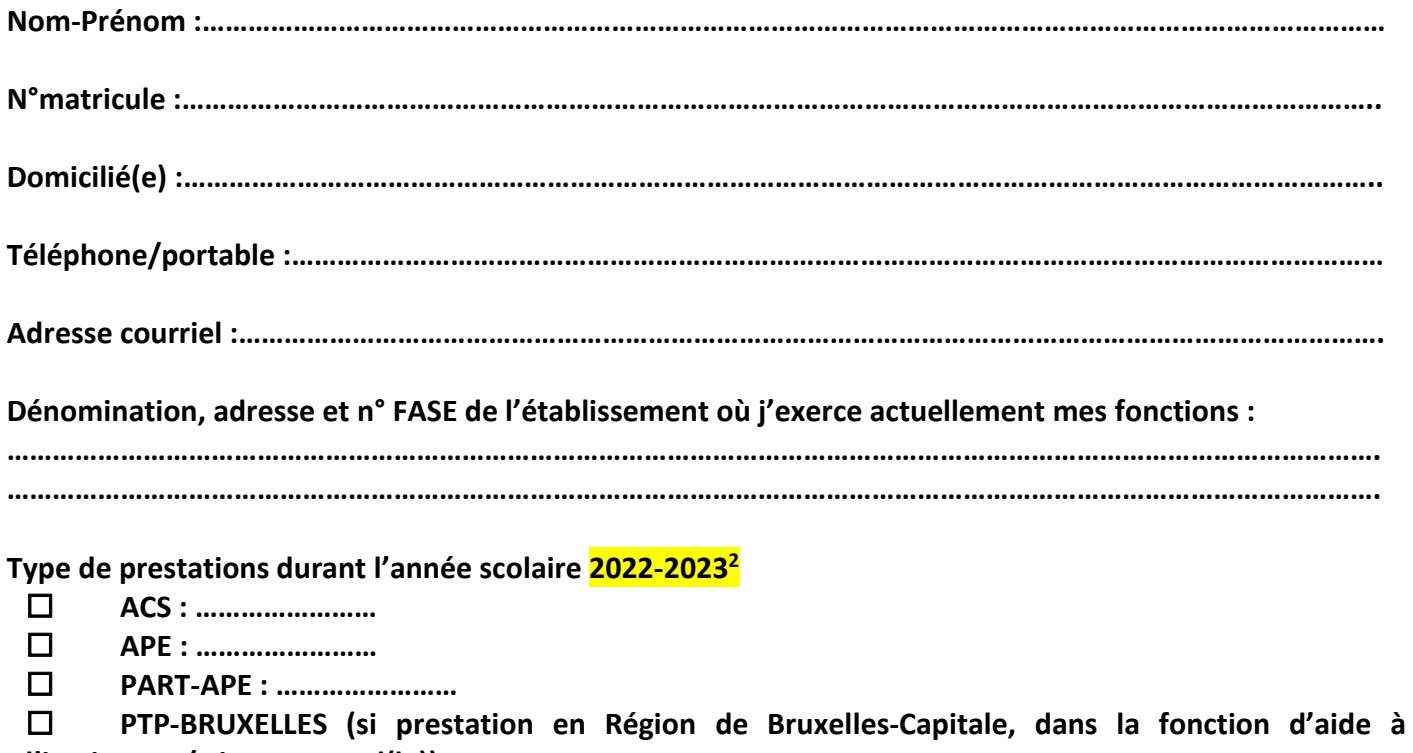

**l'instituteur/trice maternel(le)) : …………………….. CONTRACTUEL (uniquement dans le cas d'un remplacement d'un membre du personnel définitif) : ………………………** 

**<sup>1</sup> A compléter en majuscules** 

**<sup>2</sup> Compléter par « oui » ou « non »** 

**J'ai l'honneur de faire acte de candidature afin de faire valoir ma priorité dans le classement interzonal des puériculteurs pour l'enseignement subventionné libre non confessionnel :** 

**OUI – NON<sup>3</sup> Zone 1 - Bruxelles** : Anderlecht, Auderghem, Berchem-Sainte-Agathe, Bruxelles, Etterbeek, Evere, Forest, Ganshoren, Ixelles, Jette, Koekelberg, Molenbeek-Saint-Jean, Saint-Gilles, Saint-Josse-ten-Noode, Schaerbeek, Uccle, Watermael-Boitsfort, Woluwe-Saint-Lambert, Woluwe-Saint Pierre.

**OUI – NON<sup>3</sup> Zone 2 - Brabant Wallon** : Beauvechain, Braine-l'Alleud, Braine-le-Château, Court-Saint-Etienne, Chastre, Chaumont-Gistoux, Genappe, Grez-Doiceau, Hélécine, Incourt, Ittre, Jodoigne, La Hulpe, Lasne, Mont-Saint-Guibert, Nivelles, Orp-Jauche, Ottignies-Louvain-la-Neuve, Perwez, Ramillies, Rebecq, Rixensart, Tubize, Walhain, Waterloo, Wavre, Villers-la-Ville.

**OUI – NON<sup>3</sup> Zone 3 - Huy Waremme** : Amay, Anthisnes, Berloz, Braives, Burdinne, Clavier, Crisnée, Donceel, Engis, Faimes, Ferrières, Fexhe-le-Haut-Clocher, Geer, Hamoir, Hannut, Héron, Huy, Lincent, Marchin, Modave, Nandrin, Oreye, Ouffet, Remicourt, Saint-Georges-sur-Meuse, Tinlot, Verlaine, Villers-le-Bouillet, Wanze, Waremme, Wasseiges.

**OUI – NON<sup>3</sup>Zone 4 - Liège** : Ans, Awans, Aywaille, Bassenge, Beyne-Heusay, Blegny, Chaudfontaine, Comblain-au-Pont, Dalhem, Esneux, Flémalle, Fléron, Grâce-Hollogne, Herstal, Juprelle, Liège, Neupré, Oupeye, Saint-Nicolas, Seraing, Soumagne, Sprimont, Trooz, Visé.

**OUI – NON<sup>3</sup>Zone 5 - Verviers** : Aubel, Baelen, Dison, Herve, Jalhay, Lierneux, Limbourg, Malmedy, Olne, Pepinster, Plombières, Spa, Stavelot, Stoumont, Theux, Thimister-Clermont, Trois-Ponts, Verviers, Waimes, Welkenraedt.

**OUI – NON<sup>3</sup> Zone 6 – Namur** : Andenne, Anhée, Assesse, Beauraing Bièvre, Ciney, Dinant, Doische, Eghezée, Fernelmont, Floreffe, Florennes, Fosses-la-Ville, Gedinne, Gembloux, Gesves, Hamois, Hastière, Havelange, Houyet, Jemeppe-sur-Sambre, La Bruyère, Mettet, Namur, Ohey, Onhaye, Profondeville, Rochefort, Sambreville, Sombreffe, Somme-Leuze, Vresse-sur-Semois, Yvoir.

**OUI – NON<sup>3</sup>Zone 7 – Luxembourg** : Arlon, Attert, Aubange, Bastogne, Bertogne, Bertrix, Bouillon, Chiny, Daverdisse, Durbuy, Erezée, Etalle, Fauvillers, Florenville, Gouvy, Habay, Herbeumont, Hotton, Houffalize, La Roche-en-Ardenne, Léglise, Libin, Libramont-Chevigny, Manhay, Marche-en-Famenne, Martelange, Messancy, Meix-devant-Virton, Musson, Nassogne, Neuchâteau, Paliseul, Rendeux, Rouvroy, Saint-Léger, Tellin, Tenneville, Tintigny, Saint-Hubert, Sainte-Ode, Vaux-sur-Sûre, Vielsalm, Virton, Wellin.

**OUI – NON<sup>3</sup> Zone 8 - Wallonie Picarde** : Antoing, Ath, Beloeil, Bernissart, Brugelette, Brunehaut, Celles, Chièvres, Comines-Warneton, Ellezelles, Enghien, Estaimpuis, Flobecq, Frasnes-lez-Anvaing, Lessines, Leuzeen-Hainaut, Mont-de-l'Enclus, Mouscron, Pecq, Péruwelz, Rumes, Silly, Tournai.

**OUI – NON<sup>3</sup> Zone 9 - Hainaut Centre** : Binche, Boussu, Braine-le-Comte, Chapelle-lez-Herlaimont, Colfontaine, Dour, Ecaussines, Estinnes, Frameries, Hensies, Honnelles, Jurbise, La Louvière, Lens, Le Roeulx, Manage, Mons, Morlanwelz, Quaregnon, Quévy, Quiévrain, Saint-Ghislain, Seneffe, Soignies.

**OUI – NON<sup>3</sup> Zone 10 - Hainaut Sud** : Aiseau-Presles, Anderlues, Beaumont, Cerfontaine, Charleroi, Châtelet, Chimay, Courcelles, Couvin, Erquelinnes, Farciennes, Fleurus, Fontaine-l'Evêque, Froidchapelle, Gerpinnes, Ham-sur-Heure, Les Bons Villers, Lobbes, Merbes-le-Château, Momignies, Montigny-le-Tilleul, Philippeville, Pont-à-Celles, Sivry-Rance, Thuin, Viroinval et Walcourt.

**<sup>3</sup> Veuillez entourer la mention « oui » ou « non »**

**OUI – NON<sup>4</sup> J'ai bénéficié, durant cette année scolaire 2022-2023,** d'un **écartement et/ou d'un congé de maternité dont les périodes sont les suivantes :**

Congé d'écartement : du ……………………………………………….au ……………………………………………….

Congé de maternité : du ……………………………………………….au ……………………………………………….

**OUI – NON**<sup>4</sup> **J'ai repris mes fonctions cette année scolaire 2022-2023 après plus de 8 ans d'interruption, veuillez trouver en annexe à la présente l'attestation de service.** 

*Afin de permettre aux pouvoirs organisateurs susceptibles de me proposer un emploi de me contacter, je marque mon accord par la présente pour la publication de mes coordonnées personnelles dans l'application PUERI uniquement accessible aux pouvoirs organisateurs relevant de l'enseignement fondamental ordinaire subventionné libre non confessionnel reprenant le classement interzonal des puériculteurs.* 

**OUI - NON**<sup>4</sup> 

*EN CAS D'ABSENCE DE REPONSE, VOS DONNEES NE SERONT PAS DIFFUSEES* 

**Je vous souhaite bonne réception de la présente et vous prie de croire, Monsieur le Président, à l'assurance de mes sentiments les meilleurs.** 

Date :

Signature :

**<sup>4</sup> Veuillez entourer la mention « oui » ou « non »**